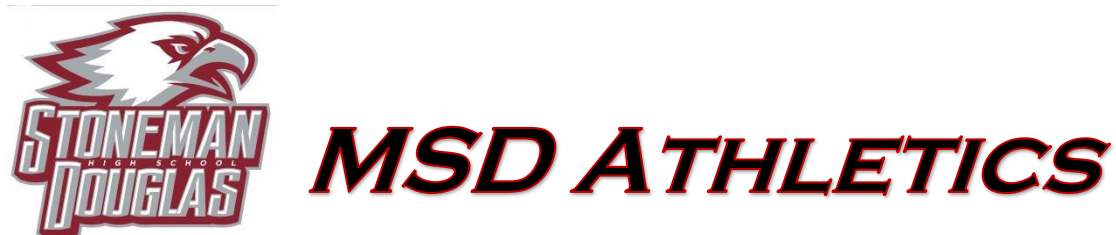

## **Online Athletic Clearance Procedure:**

- 1. Visit [www.AthleticClearance.com](http://www.athleticclearance.com/) and choose state. (Florida)
- 2. Watch the brief tutorial video.
- 3. **REGISTER –** Your PARENT will register with a valid email, username, & password. You *MUST* type the code to verify you are human. **If you skip this step your account WILL NOT activate,** and your clearance will be delayed (you will have to contact Athletic Clearance to have a representative activate your account manually).
- 4. You will be logged in automatically upon verifying your account & taken to the clearance page.
- 5. Select "Start Clearance Here" to start the process.
	- Choose the school year in which the student plans to participate: i.e. football in August 2019 would be 2019-2020 school year.
	- Choose the school Stoneman Douglas (Section 4).
	- Choose the sport the student needs clearance for.
- 6. New students to AthleticClearance.com will need to fill out and complete all required fields for student information, educational history, medical history, and signature forms.
	- *If you have gone through the AthleticClearance.com process before, you can select the student & parent/guardian from the dropdown box on those pages.*
- 7. **DONATE** to the MSD athletics program for a continued quality experience for your child.
- 8. Once you reach the **Confirmation Message**, you have completed the process.
- 9. If you would like to register for additional sports/activities, you may check off those sports below the confirmation message. *Electronic signatures will be applied to the additional sports/activities.*

\*\**ALL OF THE DATA ENTERED WILL BE ELECTRONICALLY FILED WITH THE MSD ATHLETIC DEPARTMENT FOR REVIEW\*\**

*\*\*When the student has been cleared for participation, an email notification will be sent*\*\*

 browardschools.com/stonemandouglas Stoneman Douglas High School 5901 NW Pine Island Road Parkland, Fl 33076 754-322-2150

Michelle Kefford Al Guzzo Principal Athletic Director

Jay Milmed Assistant Principal over Athletics

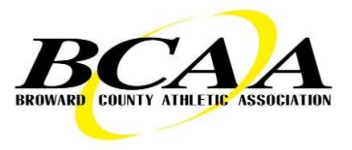

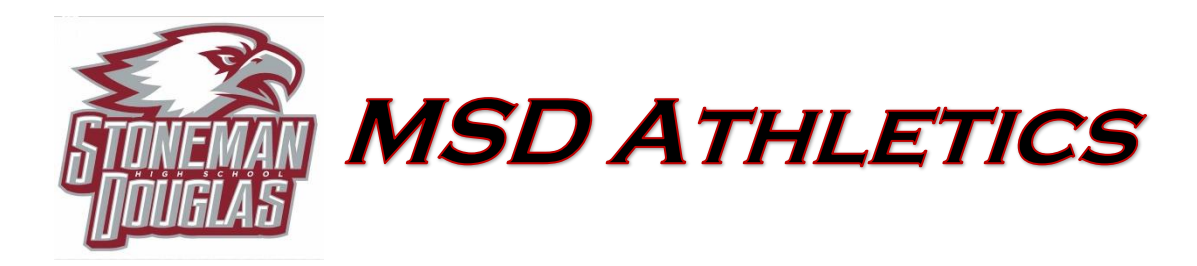

## **ONLINE ATHLETIC CLEARANCE FAQs**

#### What is my username?

Your username is the email address that you registered with.

#### Multiple Sports

Once you complete a clearance for one sport and arrive at the Confirmation Message, you will have the option to check off additional sports/activities for the current school year. If you decide to participate in an additional sport/activity later on, you can access the multiple sport check boxes by clicking on "Print" under the confirmation message of your original clearance for that specific year.

#### Physicals

The physical form your school uses can be downloaded from the physicals page. Most schools will accept the physical online (done by uploading the completed form on step #1) as well as turning in a hard copy to the athletics department.

#### Document Library

This area is meant to store your files so they can be accessed later in the year or in years following. You can upload your files to the Document Library then apply them to your Clearance on the Physicals page and the file will save to the Document Library for future use.

#### Why haven't I been cleared?

Your school will review the information you have submitted and Clear or Deny your student for participatin. You will receive an email when the student is cleared.

#### My sport is not listed.

Contact MSD Athletic Director - Al Guzzo; To ask for your sport to be activated.

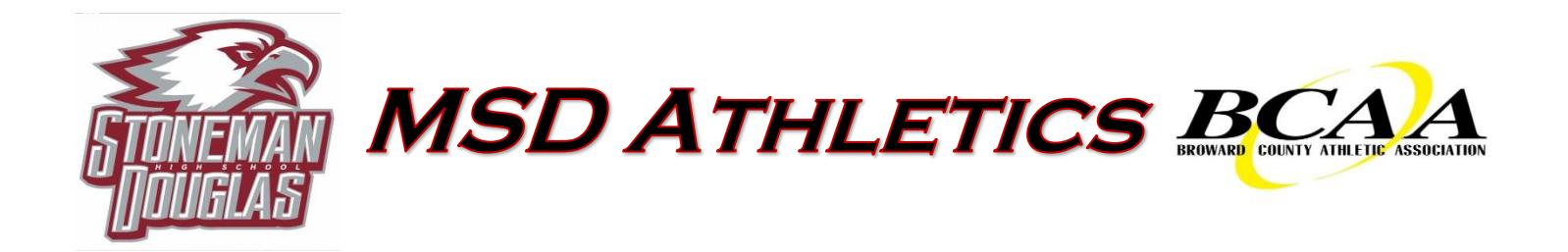

# *\*\*MUST HAVE PROOF OF INSURANCE\*\**

# *Make a photo copy of your insurance card and submit it with your paper work.*

Stoneman Douglas High School 5901 NW Pine Island Road Parkland, Fl 33076 754-322-2150 browardschools.com/stonemandouglas

Michelle Kefford Al Guzzo Principal Athletic Director

Jay Milmed Assistant Principal over Athletics

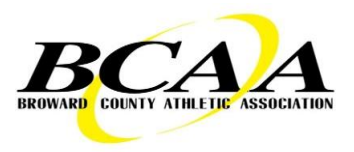